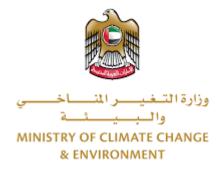

## **Digital Services**

Import of pets (cats / dogs)

## **User Guide**

## Table of Contents

| Introduction                      | . 1 |
|-----------------------------------|-----|
| Overview                          |     |
| Getting Started                   | . 2 |
| Logging in MOCCAE Website         | . 2 |
| View/Update Customer Profile      | .6  |
| Running the 'Go Digital' Services | .8  |
| Changing the Interface Language   | .9  |
| The User Dashboard                | 10  |
| Using the 'Go Digital' Services   | L3  |
| Digital Services Overview         | L3  |
| Starting a New Request            | 13  |
| How to Pay for a Digital Service  | ٤4  |
| Retrieve a Service Request        | 19  |

## Introduction

This guide is developed to help clients and business entities to use the MOCCAE digital services. It will include an overview on how to use the portal, then detailed step-by-step instructions on how to use each service: a brief description about the service, what you need to know or to do before using the service, how to input the required information, how to upload documents, and what to expect upon completing the service.

### Overview

The digital services platform 'Go Digital  $\bigcirc$ ' 'single service interface, integrated internally within the Ministry portal and externally with other concerned government entities.

It also features proactive communications, such as reminders, eligibility notifications, and informative messages that automatically anticipate the services customers need without receiving application requests. Moreover, it will include a comprehensive customer database and service history to facilitate service application and delivery.

The portal is very easy to use, and it can be accessed in Arabic or English. It is designed to improve customer experience and enhance customer happiness.

## **Getting Started**

#### Logging in MOCCAE Website

First you need to log in to the MOCCAE website.

- 1- Open your browser then navigate to MOCCAE website <a href="https://www.moccae.gov.ae/">https://www.moccae.gov.ae/</a>
- 2- Click on the *Login* icon.

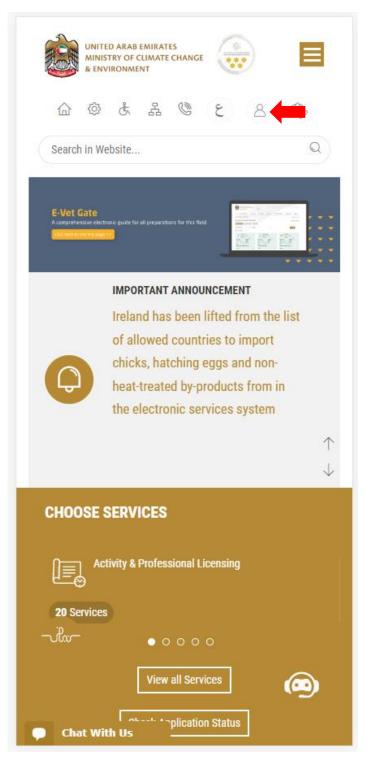

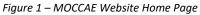

3- Click on Sign in with UAE PASS.

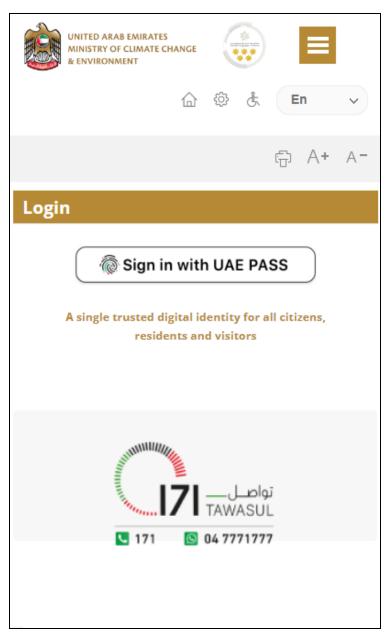

| Login to UAE PASS                             |
|-----------------------------------------------|
| Emirates ID, email, or phone eg. 971500000000 |
| Remember me                                   |
| Login                                         |
| Recover your account                          |

Figure 2 - Login Page

4- Select the account then You will be logged in successfully and directed to MOCCAE survey page.

| UAE PASS – MOCCAE Profile<br>Linking    |  |
|-----------------------------------------|--|
| Login as individual<br>Test 1<br>Test 2 |  |
| Login as agent for company              |  |
| Link company accou<br>Test 3            |  |
| Test 4                                  |  |

|          |                                           | RAB EMIRAT<br>OF CLIMATI<br>NMENT |             |                                      |                 |          | ≡     |    |
|----------|-------------------------------------------|-----------------------------------|-------------|--------------------------------------|-----------------|----------|-------|----|
|          | 습                                         | <u>ې</u>                          | <u></u> к д | ٢                                    |                 | E        | n     | ~  |
|          |                                           |                                   |             |                                      |                 | ÷        | A+    | A- |
| You c    | custome<br>an edit y                      | our profi                         | le data b   | elow by                              | y usinį         | g the (  | Edit  |    |
|          |                                           | e, or visit                       | the follo   |                                      | JRL: CI         | ick he   | ere   |    |
|          | Email<br>Date of b                        |                                   |             | <ul> <li>Fax</li> <li>PoB</li> </ul> |                 |          |       |    |
|          | Job                                       | irtn                              |             | > Geo                                |                 | al area  |       |    |
|          | Marital St                                | atus                              |             | Cust                                 |                 |          | enter |    |
| >        | <ul> <li>Family Members Number</li> </ul> |                                   |             | <ul> <li>City</li> </ul>             |                 |          |       |    |
| >        | Total Sala                                | ry / Pensio                       | n           | > Add                                | ress            |          |       |    |
| >        | Mobile nu                                 | umber                             |             | Pref                                 | erred la        | nguage   | 2     |    |
| *        | Phone nu                                  | mber                              |             | → Pref<br>Met                        | erred N<br>hods | otificat | ion   |    |
|          |                                           |                                   | Clos        | e                                    |                 |          |       |    |
|          |                                           |                                   |             |                                      |                 |          |       |    |
|          |                                           |                                   |             |                                      |                 |          |       |    |
|          |                                           |                                   |             |                                      |                 |          |       |    |
|          |                                           |                                   |             |                                      |                 |          |       |    |
|          |                                           |                                   |             |                                      |                 |          |       |    |
|          |                                           |                                   |             |                                      |                 |          |       |    |
|          |                                           |                                   |             |                                      |                 |          |       |    |
| <b>P</b> | Chat                                      |                                   |             |                                      |                 |          |       |    |

Figure 3 - MOCCAE Survey Page

## View/Update Customer Profile

- 1- Click on the top right icon
- 2- Click on Edit Profile.

| X                            |   |
|------------------------------|---|
| Search in Website            | Q |
|                              |   |
| > MAIN                       |   |
| > E-SERVICES                 |   |
| Requests                     |   |
| Search Requests              |   |
| Initiate request             |   |
| > IMPORTANT LINKS            |   |
| Book Appointment             |   |
| View Appointments            |   |
| Electronic Refund            |   |
| Edit profile                 |   |
| Change Password              |   |
| Sign Out                     |   |
| Digital Services User Manual |   |
|                              |   |
|                              |   |
|                              |   |
|                              |   |
| Chat                         |   |

Figure 4 - Update Profile

You will be directed to *Edit Profile* view to modify account details.

|               | UNITED A<br>MINISTRY<br>& ENVIRO | OF CLIM |        | ANGE   |         |       |       | ≡       |             |
|---------------|----------------------------------|---------|--------|--------|---------|-------|-------|---------|-------------|
|               | ۵                                | ŝ       | ¢      | 品      | Ø       |       | E     | 'n      | ~           |
|               |                                  |         |        |        |         |       | Ē     | A+      | A-          |
| Edit          | Profil                           | e       |        |        |         |       |       |         |             |
| <b>F</b> : 11 |                                  |         |        |        |         |       |       |         |             |
|               | narked                           |         | *) are | e mar  | idato   | ry.   |       |         |             |
| <u> </u>      | ration ty                        | /pe     |        |        |         |       |       |         |             |
| Individu      |                                  |         |        |        |         |       |       |         |             |
|               | ant Nur                          |         |        |        |         |       |       |         |             |
|               | 74-8663                          |         |        |        |         |       |       |         |             |
|               | account                          | data    |        |        |         |       |       |         |             |
| Email         |                                  |         |        |        |         |       |       |         |             |
|               |                                  |         |        |        |         |       |       |         | 4 🛛         |
| Confirm       | n Email                          |         |        |        |         |       |       |         |             |
|               |                                  |         |        |        |         |       |       | ,       | <b>•</b>    |
| Enable        | 2 Step A                         | utha    | oticat | tion f | optur   |       |       |         |             |
|               | z step r                         | Autrie  |        |        |         |       |       |         |             |
| <u> </u>      | ual deta                         | ils     |        |        |         |       |       |         | 0           |
| Individu      |                                  |         |        |        |         |       |       |         |             |
|               | bic nam                          | e *     |        |        |         |       |       |         |             |
|               | bic nam                          | ie *    |        |        |         |       |       | ,       | <b>ļ</b> 🚺  |
| Full ara      | ld accep                         |         | glish  | letter | rs in c | ase t | the c | lient c | ♥ 👔<br>an′t |

Figure 5 - Edit Profile

#### Running the 'Go Digital' Services

The digital services platform can be accessed internally from the MOCCAE homepage by clicking on the *Go Digital* icon  $\bigotimes$  to the left of the homepage.

| MIN MIN   | FED ARAB EMIR<br>ISTRY OF CLIM/<br>IVIRONMENT |           |       |    |      |      |
|-----------|-----------------------------------------------|-----------|-------|----|------|------|
|           | @ ₿                                           | å 4       | Q     | ~  | En   | ~    |
|           |                                               |           |       |    | f) A | + A- |
|           |                                               | GO D      | GITA  | ۱L |      |      |
| Useful L  |                                               |           |       |    |      |      |
|           | Request                                       |           |       |    |      |      |
|           | al Transac                                    |           |       |    |      |      |
| Electror  | Electronic Refund                             |           |       |    |      |      |
| My Inbo   | X                                             |           |       |    |      |      |
| CITES B   | alance                                        |           |       |    |      |      |
| Search i  | in services                                   | s and ma  | ilbox |    |      |      |
| Book Ap   | opointme                                      | nt        |       |    |      |      |
| View Ap   | pointmer                                      | nts       |       |    |      |      |
| Digital S | Services U                                    | ser Manı  | lal   |    |      |      |
| Ongoin    | g Reque                                       | sts       |       |    |      |      |
| Pending   | g On Paym                                     | nent      |       |    |      | (0)  |
| Pending   | g On Initia                                   | tor Actio | n     |    |      | (0)  |
| In Progr  | ress                                          |           |       |    |      | (2)  |
| Draft     |                                               |           |       |    |      | (2)  |
| Closed I  |                                               | S         |       |    |      |      |
| Chat      |                                               |           |       |    |      | (0)  |

Figure 6 - 'Go Digital' Icon

The user dashboard will then be displayed.

| الإمارات العربية المتحدة<br>وزارة التغيير المتساخييني<br>والبييكة |               |
|-------------------------------------------------------------------|---------------|
| ☆ & よ & ◎                                                         | ٤ 🕒 👗         |
| Search In Website                                                 | Q             |
|                                                                   | A- A+ 📄       |
|                                                                   |               |
| Welcome<br>You have made no requests in the                       | past 50 days  |
| My Dashboard                                                      | My Statistics |
| My Requests<br>Enter Request Number                               |               |
| Electronic chat                                                   | ~             |

Figure 7- My Dashboard

#### Changing the Interface Language

The 'Go Digital' is a bilingual platform. It can be displayed in English or Arabic interface.

To switch to the other interface language, click on the language icon on the top right corner of the main screen.

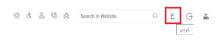

#### The User Dashboard

The 'Go Digital' user dashboard displays information related to customer's requests and licenses, allows the user to create a new request and take actions.

The dashboard displays the following buttons:

|                 | To notify the customer about any messages related to his request to take the proper actions |
|-----------------|---------------------------------------------------------------------------------------------|
| <b>A</b>        | To inform the customer with any<br>notifications                                            |
| Hy Statistics   | To display statistics about the                                                             |
|                 | customer's requests                                                                         |
| (+) New Request | To start a new request                                                                      |

Table 1 - Dashboard Buttons

The dashboard also displays information related to customer's licenses, registrations and certificates, and material balances and cites classified into four categories (see below figure). Click the expand arrow on each service card to display more details about the specific service category.

| My Licenses F                               | or Practicing Activities   |
|---------------------------------------------|----------------------------|
| Active                                      |                            |
| 2                                           |                            |
| Expired                                     |                            |
| 2                                           |                            |
| Show Details                                |                            |
|                                             | •                          |
| My Licenses F                               | or Practicing Professional |
| Active                                      | or Practicing Professional |
| Active<br>4                                 | or Practicing Professional |
| Active                                      | or Practicing Professional |
| Active<br>4<br>Expired<br>7                 | or Practicing Professional |
| Active<br>4<br>Expired                      | or Practicing Professional |
| Active<br>4<br>Expired<br>7                 | or Practicing Professional |
| Active<br>4<br>Expired<br>7<br>Show Details | or Practicing Professional |

Figure 8 - Dashboard Digital Service Categories

The last section of the dashboard lists all customer's requests along with their current status.

| My Request             | s                |                       |   |
|------------------------|------------------|-----------------------|---|
| Enter Request          | Number           |                       |   |
| ALL                    |                  |                       | ~ |
| 5                      |                  |                       | ~ |
|                        | Q Search         | 1                     |   |
|                        |                  |                       |   |
| Showing 3 of 7 Re      | equests          |                       |   |
| Request Data           | Status           |                       |   |
| REQUEST NO #           | EA-20092023-2    | 415503                |   |
| Wednesday, Se          | ptember 20, 202  | 3                     |   |
| Export of hazardous    | wasta lesuanaa   |                       |   |
| Canceled               | waste-issualice  |                       |   |
|                        |                  | *                     |   |
| 0                      |                  | ₩.                    |   |
| Vie                    | w                | View/Send<br>Messages |   |
| $\checkmark$ More Deta | ails             |                       |   |
| REQUEST NO #           | EA-20092023-2    | 415463                |   |
| Wednesday, Se          | ptember 20, 202  | 3                     |   |
| Export of hazardous    | s waste-Issuance |                       |   |
| Canceled               |                  |                       |   |
| 6                      |                  | Ŕ                     |   |
|                        |                  | ∠~Q                   |   |

Figure 9 - Customer's Requests List

## Using the 'Go Digital' Services

#### **Digital Services Overview**

The 'Go digital' portal provides digital services for customers to complete their required transactions with MOCCAE.

The offered digital services are classified into main categories. Each category includes a number of services.

#### Starting a New Request

1- To request a new digital service, click on *New Request* on the dashboard. The following screen will display:

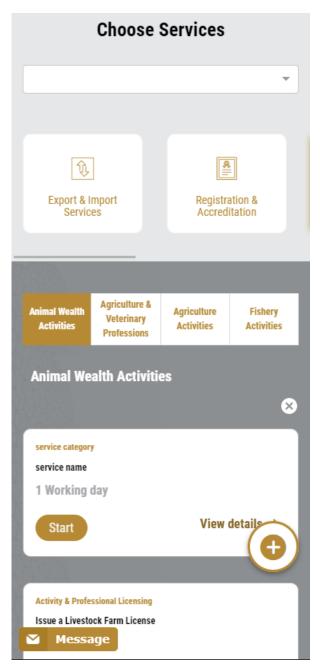

Figure 10 – Service New Request

- 2- Choose the required service either by:
  - Selecting the required service from the dropdown list to display the required service card, or
  - Selecting the service category, then the service subcategory to display all available services catalogue.

Each service card shows the service category and name, as well as the time needed to complete the request.

| service category |                           |
|------------------|---------------------------|
| service name     |                           |
| 1 Working day    |                           |
| Start            | View details $ ightarrow$ |

Figure 11 - Service Card

3- Click on *Start* (Start to start the new request.

You can click on *Save as Draft* save as *brat* at any view to save all the task information you entered for later viewing or editing.

The following sections will guide you in using the available digital services. Each section will describe the service, list the service terms and conditions, and will guide you to create the service request and what to expect when the service is completed.

#### How to Pay for a Digital Service

Once you complete filling in the service request form, in the request review page and after checking in the *I agree to the Terms and Conditions* box, click on *Pay Now* . You will be then directed to the payment gateway.

1. Choose your payment method (Card or Bank Transfer) then click *Calculate Prices*.

| ◄ تغير اللغة                                                                                                    |  |
|----------------------------------------------------------------------------------------------------|--|
| UNITED ARAB EMIRATES مرارات العربية التحدة<br>MINISTRY OF CLIMATE CHANGE فوالة التسفيس المتسافيسي<br>والسيسيسة ا |  |
| Ministry of Climate Change and Environment<br>Session time left: 00:09:43                                        |  |
| Method Confirm                                                                                                   |  |
| Select the required payment method                                                                               |  |
| Calculate Price                                                                                                  |  |
| Cancel Process                                                                                                   |  |
| Powered By: 💓 ATB                                                                                                |  |

Figure 12 - Payment Gateway

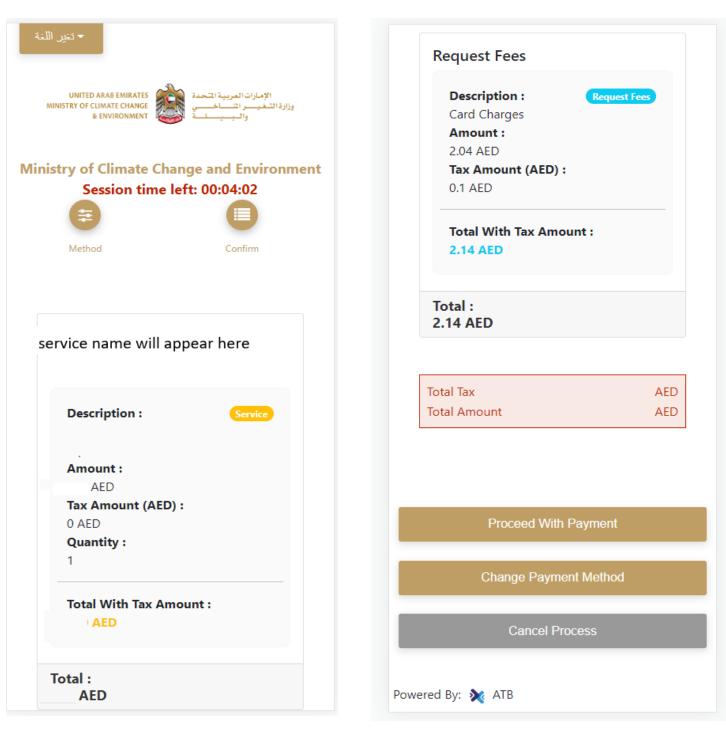

2. The fees details will be calculated and displayed. Click on *Proceed with Payment*.

Figure 13 - Service Fees Details

3. Enter your Credit Card details then click on *Pay Now*.

| نير اللغة     | حد                                                                                             |
|---------------|------------------------------------------------------------------------------------------------|
| MINIST        | UNITED ARAB EMIRATES<br>TRY OF CLIMATE CHANGE<br>& ENVIRONMENT والبييانة<br>والبييانة          |
| linistr       | y of Climate Change and Environmer<br>Total Payment: 302.14 AED<br>Session time left: 00:09:02 |
| Cardhol       | lder Name                                                                                      |
| Month<br>Dece | mber                                                                                           |
| Year          |                                                                                                |
| 23            |                                                                                                |
| cvv           |                                                                                                |
| •••           |                                                                                                |
|               |                                                                                                |
| 🔽 I agr       | ree to Terms&Conditions                                                                        |
| ☑ I agr       | ree to Terms&Conditions Pay Now                                                                |

Figure 14 - Credit Card Details

4. Once the payment is complete and successful, you will receive a confirmation message, the service request status will turn to *Initial Review*.

| Pay                                                                                                    | ment Success | fully                           |            |
|----------------------------------------------------------------------------------------------------|--------------|---------------------------------|------------|
| Payment Status                                                                                                    | :            | Paid                            |            |
| Date & Time                                                                                                    | :            | 10/04/2022 11:5                 | 2:19 AM    |
| Payment Reference Number                                                                                                    | 3            | c684606e-8ab2-4<br>ac8f0e8779dd | 42e4-8687- |
| Receipt Reference Number                                                                                                    | :            | 00637851882313                  | 0050499    |
| Total Amount                                                                                                    | :            | 2553.06 AED                     |            |
| E-Dirham Fees                                                                                                    |              | 53.06 AED                       |            |
| Payment Method                                                                                                    | 13           | Non E-Dirham Ca                 | rd         |
| Service Name                                                                                                    | Service Code | Amount                          | Quantity   |
| Request for the issuance or annual renewal of a<br>license to export or re-export aquatic products                               | 1224122178   | 2000                            | 1          |
| Request the issuance or annual renewal of<br>licenses for approvals to engage in activities<br>related to the aquaculture sector | 1224122177   | 500                             | 1          |

Figure 15 - Payment Confirmation

#### Retrieve a Service Request

You can retrieve a previously created request to review the request information only or to take further actions.

1- From the dashboard, enter the search by the request number. You can also select the request status to limit the search results.

Or, you can directly locate the request in the list of requests.

| Enter Reque                                                     | st Number                                           |                     |                       |
|-----------------------------------------------------------------|-----------------------------------------------------|---------------------|-----------------------|
| ALL                                                             |                                                     |                     |                       |
| 5                                                               |                                                     |                     |                       |
|                                                                 | Q                                                   | Search              |                       |
|                                                                 |                                                     |                     |                       |
| Saturday, Jar                                                   | nuary 7, 2023                                       |                     | and repellents        |
| Saturday, Jar<br>Accreditation for<br>-Issuance                 | nuary 7, 2023<br>pheromones an                      |                     | and repellents        |
| Saturday, Jar                                                   | nuary 7, 2023<br>pheromones an                      | 3                   | and repellents        |
| Saturday, Jar<br>Accreditation for<br>-Issuance<br>Pending On F | nuary 7, 2023<br>pheromones an<br>Payment<br>Excert | d pests attractants | View/Send<br>Messages |

Figure 16 - Select Request to Retrieve

2- You can take any of the following actions on the selected request:

| Button                                  | Description                                                         |
|-----------------------------------------|---------------------------------------------------------------------|
| Cancel 🗟                                | To cancel and delete the request whether it is saved as draft or    |
|                                         | pending payment                                                     |
| Pay Now 🔜                               | To pay for a previously created<br>request but you opted to pay the |
|                                         | fees at a later time using the Pay                                  |
|                                         | Later option                                                        |
| View 💩                                  | To view request details and make<br>changes if required             |
| View/Send Message 🛃                     | To communicate directly with                                        |
|                                         | MOCCAE employee by sending and                                      |
|                                         | receiving messages regarding your                                   |
|                                         | request                                                             |
| View Payment Receipt                    | To view the request payment receipt                                 |
| , , , , , , , , , , , , , , , , , , , , | if it has been already paid                                         |

Table 2 – Service Request Actions

## Import of pets (cats / dogs)

#### Service Description

#### To apply for a Import of pets (cats / dogs)

1- From the dashboard, click on New Request. See Starting a New Request.

|                             | Digital Ser                                |                           |                       |
|-----------------------------|--------------------------------------------|---------------------------|-----------------------|
|                             | Choose                                     | Services                  |                       |
|                             |                                            |                           | -                     |
|                             |                                            |                           |                       |
| Û                           |                                            | *                         |                       |
| Export & In<br>Service      |                                            | Registrati<br>Accredita   | on &<br>ition         |
|                             |                                            |                           |                       |
| 1988                        |                                            |                           |                       |
| Animal Wealth<br>Activities | Agriculture &<br>Veterinary<br>Professions | Agriculture<br>Activities | Fishery<br>Activities |
| Animal Wea                  | Ith Activities                             | 5                         |                       |
|                             |                                            |                           | 8                     |
| Activity & Profess          |                                            |                           |                       |
| Renew a Livesto             | ock Farm License<br>ay                     |                           |                       |
| Start                       |                                            | View                      | details $\rightarrow$ |
| 1999                        |                                            |                           |                       |
| Activity & Profess          | ional Licensing                            |                           |                       |
| Issue a Livestoo            |                                            |                           |                       |
| 3 Working d                 | ау                                         |                           |                       |

- 2- Select the Service name from the dropdown list, or alternatively click on the *Export & Import Services* category, select the *Animals & Birds* tab, then select the service card.
- 3- Click on *Start* Start . The Applicant information view will be displayed.

Select the request purpose

The applicant's information will be displayed and show request purpose.

## Import of pets (cats / dogs)

| Applicant Information      |               |
|----------------------------|---------------|
| Applicant Name *           |               |
|                            | •             |
|                            |               |
| Edit Applicant Information | New Applicant |
|                            | Next          |

Figure 17 - Select Applicant Name

4- Click Next, then the service details view will be displayed, to Fill the required information

| Import Details                      |                 | ~ |
|-------------------------------------|-----------------|---|
| Exporting Country *                 |                 |   |
| Australia                           |                 | Ŧ |
| The country where from items will b | e exported      |   |
| Expected Arrival Date *             |                 |   |
| 06/11/2023                          |                 |   |
| Arrival date of the pet(s)          |                 |   |
| Shipping Method *                   |                 |   |
| By Air                              | ×               | - |
| Consignment delivery method         |                 |   |
| I agree with the                    | Terms and       |   |
| terms and                           | Conditions      |   |
| conditions and to                   | applied for     |   |
| comply with it *                    | Imported Animal |   |
|                                     | Type (PDF -     |   |
|                                     | 0.5MBs)         |   |
|                                     | Terms and       |   |
|                                     | Conditions      |   |
|                                     | applied for     |   |
|                                     | Resident Animal |   |
|                                     | Type (PDF -     |   |
|                                     | 0.5MBs)         |   |
|                                     |                 |   |

|   | 0.00 | *   |
|---|------|-----|
| U | dS   | 5 ^ |

Classification of the imported item(s)

Category Type (Breed ID) \*

-

Scientific Name

Description (color - distinctive marks)

The country where the animals were located before the country of export \*

#### Date of birth \*

Gender \*

mm/dd/yyyy

...

The date of birth must be greater than 84 days From expected arrival date 2023-06-11

### Last Vaccine Validity In Years \*

.

#### The last date of immunization against rabies \*

mm/dd/yyyy

:::

The period between the date of birth of the animal and the

| Add                 |                               |                                       |
|---------------------|-------------------------------|---------------------------------------|
| Consign             | iment Items                   |                                       |
| Class               | Туре                          |                                       |
| Cats                | قطط أليفة                     | ê, )                                  |
|                     |                               |                                       |
|                     | B .                           | · · · · · · · · · · · · · · · · · · · |
|                     | e Data                        | `                                     |
| Port *              | e Data<br>ternational Airport | × -                                   |
|                     |                               | ×                                     |
| Port *<br>Dubai Int | ternational Airport           | ×                                     |

5- Click *Next* to review your request.

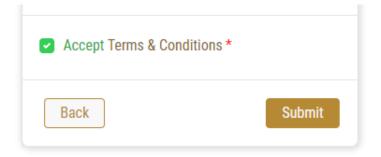

| Accept Term | s & Conditions * |           |  |
|-------------|------------------|-----------|--|
| Back        | Pay fees         | Pay Later |  |

- 6- Check the *I Agree to the Terms and Conditions* box. You can pay for the service immediately or at a later time.
  - a. To pay the service fees later click on *Pay Later* (Free then your request will be saved in your dashboard waiting for payment to be processed.
  - b. Click on *Pay Now* to pay for the service immediately. See <u>How to Pay for</u> <u>a Digital Service</u>
- 7- Once the payment is done, the Import permit will be issued .

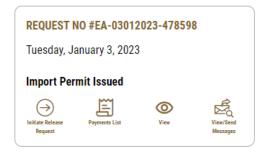

8- To download the permit, open the request then click on the download icon below
 Request output

| Certificate | Certificate Name  |     |    |
|-------------|-------------------|-----|----|
| Number      |                   |     |    |
| DXB-FW-157- | Consignment       | (j) |    |
| 272970      | Import Permission | U   | L. |

Figure 18 – download permit

When the shipment arrives to the country or few days before you must apply for release (request will remain pending on arrival)

9- To apply for release find the import request from the dashboard

and click on the release lcon  $\stackrel{\bigodot}{\underset{\mbox{\tiny blick influes buyer}}{\overleftarrow{\mbox{\scriptsize blue}}}}$ 

10- Fill the applicant details just like in the first step

11- Enter the shipping information

| mm/dd/yyyy        | <b></b> |
|-------------------|---------|
| Shipping Policy * |         |
|                   |         |
| Carrier *         |         |

12- Upload the required attachments

# Import of pets (cats / dogs)

\*

\*

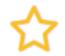

A document of immunizations or a passport with the required data

Upload a File

a laboratory test certificate should be attached to the Antibody Titration Test for rabies issued by a laboratory approved by the competent authorities of the State of export, with the possibility of including the result of the laboratory test in the health certificate

Upload a File

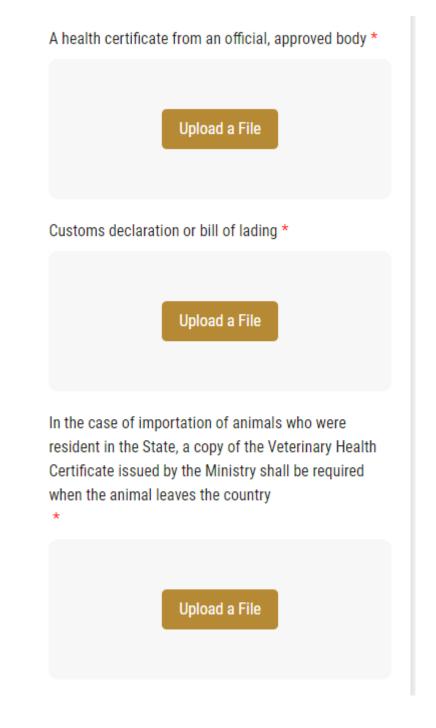

13- Click on " confirm T&C " then you'll be able to pay same time or later

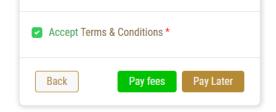

14- Once paid the request status will be pending On Vet Auditing or Inspection

| My Requests                           |
|---------------------------------------|
| Enter Request Number                  |
| ALL ~                                 |
| 25 ~                                  |
| Q Search                              |
| Showing 1 of 1 Requests               |
| Request Data Status                   |
| REQUEST NO #EA-18122022-478419        |
| Sunday, December 18, 2022             |
| Pending On Auditing or Inspection     |
| Payments List View View/Send Messages |

15- Once the consignment arrives the status of the request will be finished

| REQUEST NO #E  | A-18122022-47 | 78419              |
|----------------|---------------|--------------------|
| Sunday, Decemb | oer 18, 2022  |                    |
| Finished       |               |                    |
| Payments List  | View          | View/Send Messages |
|                |               | ,                  |

16- To download the permit click on the download Icon below request output  $\stackrel{
m (l)}{
m (l)}$ 

| Certificate<br>Number | Certificate Name                     |            |   |
|-----------------------|--------------------------------------|------------|---|
| DXB-FW-157-<br>272904 | Consignment<br>Import Permission     | (i)        | ⊎ |
| DXB-EA-202-<br>272905 | Consignment<br>Release<br>Permission | <b>(i)</b> | ↓ |